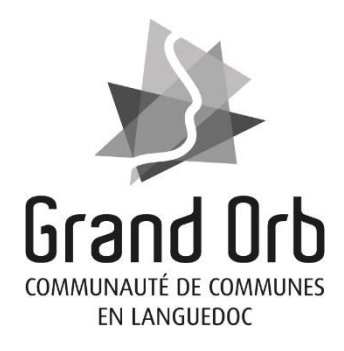

# **VOS DEMARCHES D'URBANISME EN LIGNE**

**GUIDE PRATIQUE**

Guide à l'attention des professionnels pour le dépôt des dossiers d'autorisation d'urbanisme

# **TABLE DES MATIERES**

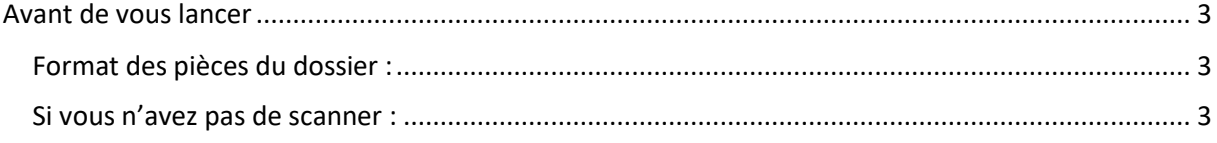

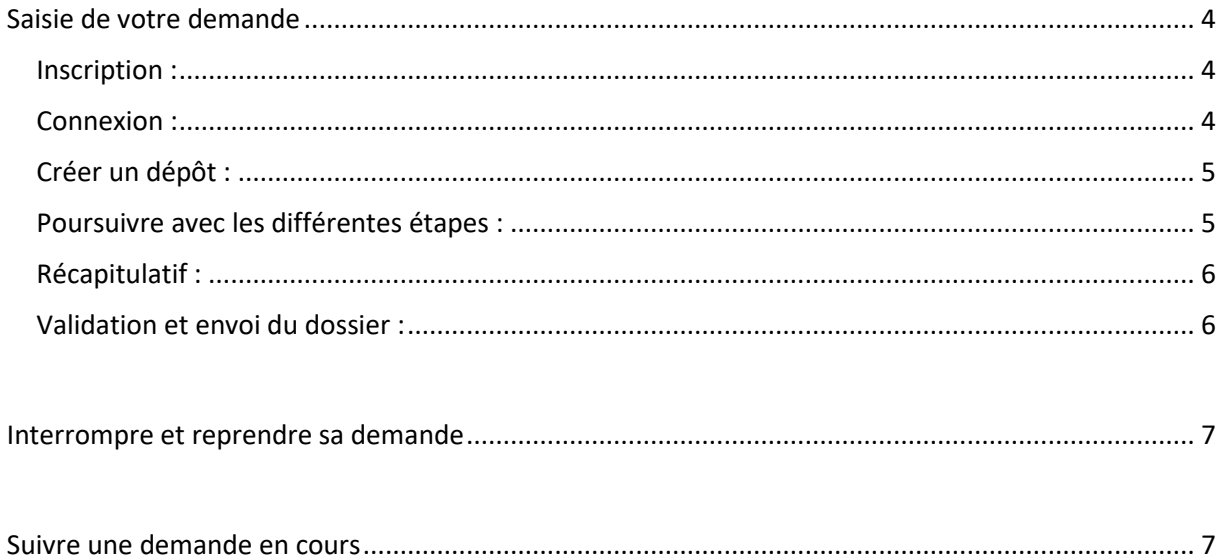

Depuis le 1<sup>er</sup> janvier 2022, la création d'un téléservice gratuit permet de faciliter toutes les démarches d'urbanisme sur la commune : information, dépôt et traitement des dossiers sous forme numérique, suivi des demandes.

Ce guide vous accompagne pas à pas :

Pour la création d'un compte professionnel

Pour le dépôt en ligne de votre demande d'urbanisme (déclaration préalable, permis de construire, permis d'aménager, permis de démolir, certificat d'urbanisme)

<span id="page-2-0"></span>.

# AVANT DE VOUS LANCER

# <span id="page-2-1"></span>Format des pièces du dossier :

Veillez, avant de commencer, à préparer les pièces à déposer en vérifiant leur taille (maximum 10 Mo par document) et leur format.

<span id="page-2-2"></span>Les formats de fichier acceptés sont : \*pdf, \*jpg, \*png.

## <span id="page-3-0"></span>SAISIE DE VOTRE DOSSIER

**Accéder au guichet unique de l'urbanisme sur [https://grandorb.geosphere.fr/guichet](https://grandorb.geosphere.fr/guichet-unique)[unique](https://grandorb.geosphere.fr/guichet-unique)**

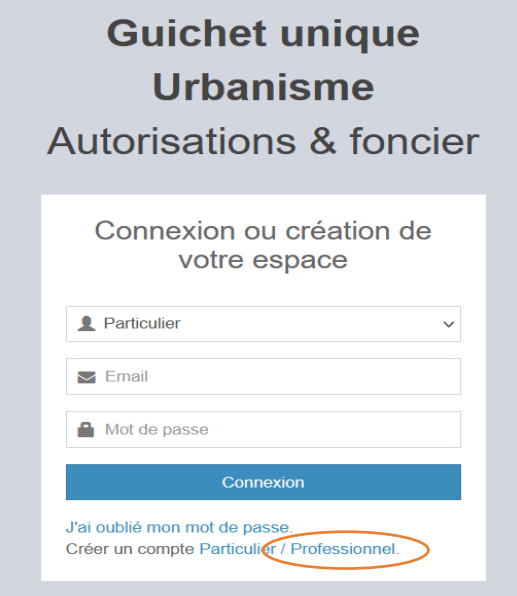

# <span id="page-3-1"></span>Inscription :

Créer un compte professionnel.

Compléter les informations du formulaire d'inscription et valider.

Vous allez ensuite recevoir un premier courriel qui vous indique que vous demande à bien été prise en compte et qu'elle est en attente de validation.

Vous recevez un second courriel lorsque l'inscription a été acceptée.

*Attention le message peut se retrouver dans les SPAMS de votre messagerie.* 

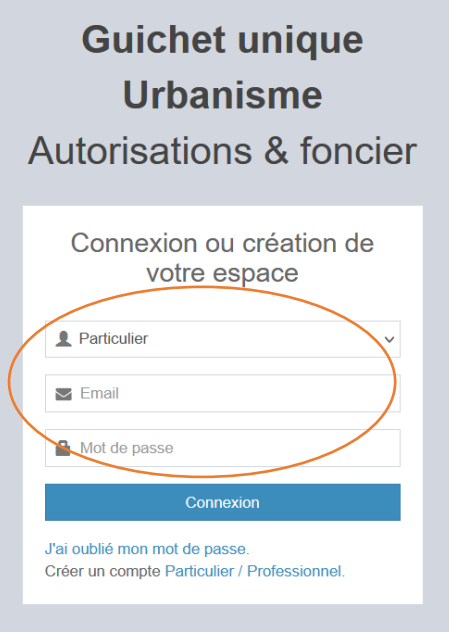

# <span id="page-3-2"></span>Connexion :

Dans la première ligne d'identification, sélectionner le profil « professionnel » (« particulier » est affiché par défaut).

Saisir votre identifiant (votre adresse e-mail) et votre mot de passe.

# <span id="page-4-0"></span>Créer un nouveau dossier :

Sur la page d'accueil, sélectionner « déposer » dans le menu en haut.

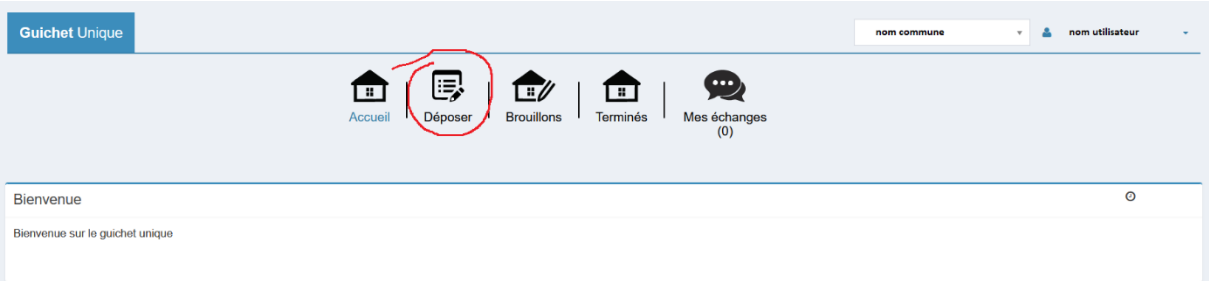

# <span id="page-4-1"></span>Poursuivre avec les différentes étapes :

Construire votre dossier en suivant pas à pas les différentes étapes :

Type de demande :

Commune concernée par le projet, type de dossier …

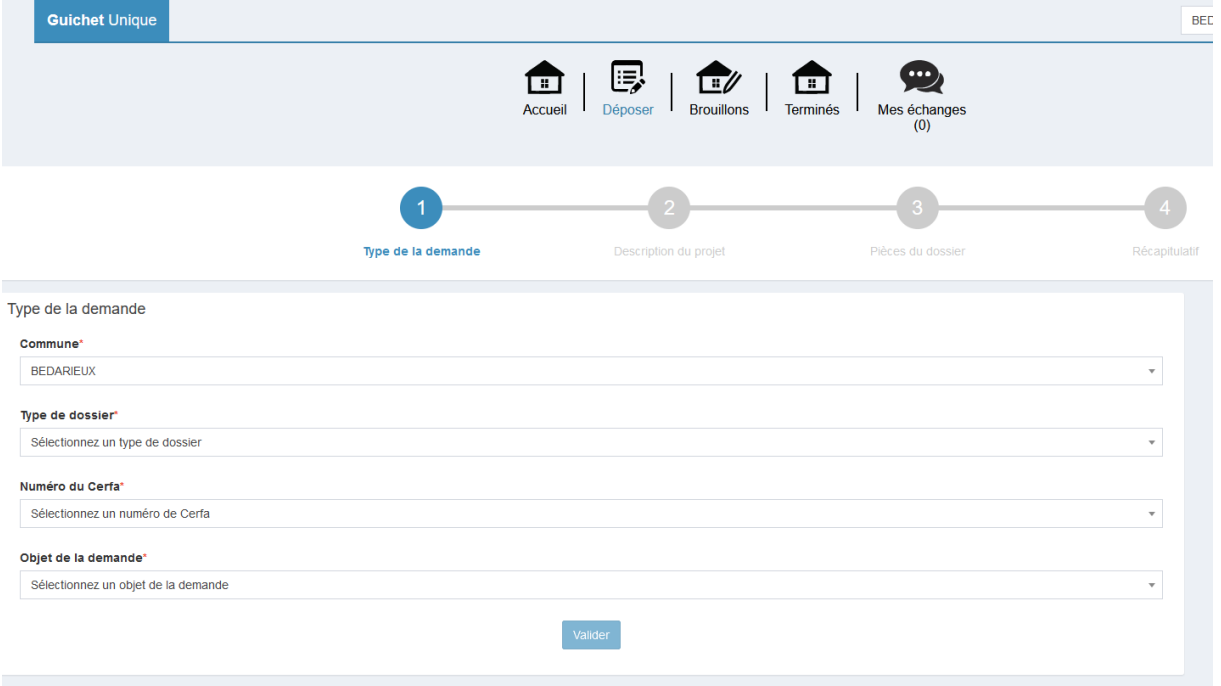

Description du projet :

Coordonnées du demandeur, adresse du terrain, description du projet …

### NOTA :

Versement pour sous densité : pas de SMD sur les communes du territoire. **Ne pas cocher.**

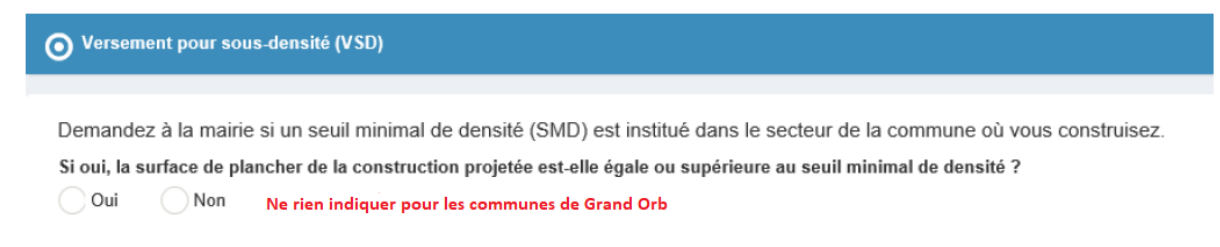

Pièces du dossier :

Le cas échéant, vous êtes ensuite invité à joindre les pièces associées à votre dossier. Vous pouvez sélectionner jusqu'à 6 fichiers pour chaque pièce. Chaque fichier ne doit pas dépasser la taille de 10 Mo. Les formats de fichier autorisés sont : pdf, .jpg,.png

## <span id="page-5-0"></span>Récapitulatif :

Avant de déposer votre dossier, le récapitulatif vous permet de vérifier les informations saisies.

## <span id="page-5-1"></span>Validation et envoi du dossier :

#### Vous devez signer votre demande et accepter les conditions d'utilisation.

(La signature électronique est obtenue en indiquant le nom, prénom du demandeur et son adresse postale)

## Pour finir, cliquez sur le bouton « Déposer ma demande ».

(Selon le volume des pièces jointes au dossier, le dépôt peut prendre plusieurs minutes.)

Vous recevrez un accusé d'enregistrement électronique et un récépissé de dépôt par mail (généralement dans les 15 minutes qui suivent).

*Attention, le message peut se trouver dans la partie SPAMS de votre boîte mail.* 

Si une erreur est survenue, vous recevez un autre courriel avec un message d'erreur. Dans ce cas, vérifiez votre saisie et contactez la mairie concernée par le dépôt de dossier le cas échéant.

# <span id="page-6-0"></span>INTERROMPRE ET REPRENDRE SA DEMANDE

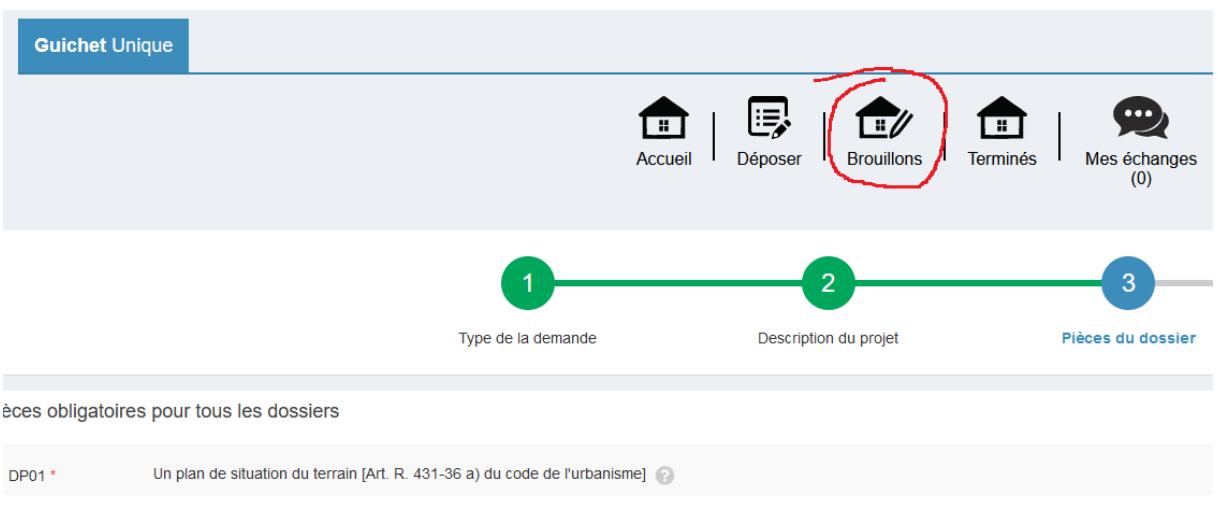

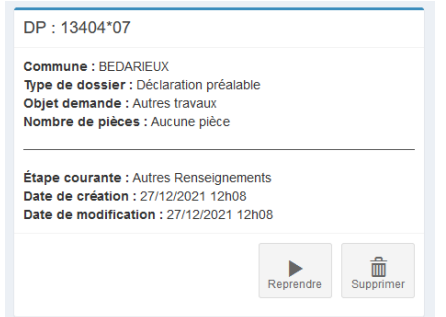

Si vous devez interrompre votre demande, ou s'il vous manque des pièces, votre progression est conservée dans la partie brouillon.

Vous y retrouverez vos dossiers en cours de saisie.

# <span id="page-6-1"></span>SUIVRE UNE DEMANDE EN COURS

Cet espace présente tous les dossiers en cours d'instruction sous forme de tableau de bord. Vous pouvez ainsi suivre l'avancement de vos dossiers, accéder aux informations et aux pièces déposées, déposer des pièces complémentaires...